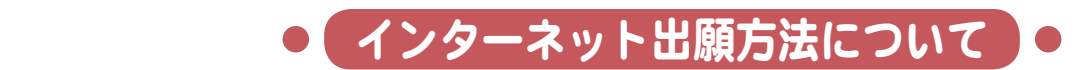

# 1. 入学試験要項で入試制度の確認

入学試験要項で、入試制度や提出書類などを確認してください。また、推薦書や調査書等の提出書類は、あらかじめ準備してく ださい。顔写真をデータで添付しますので写真データを準備してください。 インターネット出願は、願書受付期間のみ必要事項の入力ができます。

# 2. メールアドレスの登録

大学HPから「九州女子大学・九州女子短期大学 インターネット出願サイト」にアクセスし、利用規約を確認した後、メール アドレスを登録してください。

登録したメールアドレス宛に「インターネット出願 開始URLのお知らせ」メールが届きます。

メール本文に記載されたURLから「インターネット出願サイト」個人情報入力画面にアクセスしてください。

※@f-regi.comにてメールが届きますので、迷惑メール防止設定・ドメイン指定受信を設定している場合は、事前に設定状況の 変更をお願いいたします。

## 3.志願者情報の入力

(1)大学選択

「九州女子短期大学」を選択し、入試区分と志望学科・課程を選択してください。

(2)志願者情報

入力画面にしたがって志願者情報(志願者氏名・出身学校・現住所等)を入力もしくは選択してください。

## 4.出願事項入力

入力画面にしたがって選択科目や試験地等を入力もしくは選択してください。

5. 顔写真データの添付

顔写真データを添付してください。

6.支払方法入力

入力画面にしたがって入学検定料の支払方法を選択してください。

クレジットカード・コンビニエンスストア・Pay-easy(ペイジー)から決済方法が選択できます。

※クレジットカード決済はクレジットカード情報を入力しますので、志願者本人または親族名義のクレジットカードで手続きし てください。

※コンビニエンスストア·Pay-easy (ペイジー)決済を選択された場合は、画面上に表示されるお客様番号·確認番号または 払込票番号などを控えてコンビニエンスストアや銀行ATM等でお支払いください。

## 7. 入力内容確認

支払内容、志願者情報および出願事項の最終確認です。間違いがなければ「この内容で出願する」を押してください。 修正する必要がある場合は、該当の入力画面に戻り、修正してください。

# 8.完了画面

手続き完了後、完了画面に受付番号を表示します。入学願書を印刷する際に必要となりますので、必ずお手元にお控えください。

#### 9. 入学願書の印刷

お支払いの手続き完了後、メールアドレスに「印刷用入学願書」のURLをお送りいたします。 入学願書をA4普通紙で印刷してください。

#### 10. 提出書類の郵送

提出書類を願書受付期間の締切日の午後4時(必着)までに郵送または入試広報課に持参してください。 ※宛名ラベルはA4普通紙で印刷し、必要事項を記入後、角2封筒に貼付して送付してください。